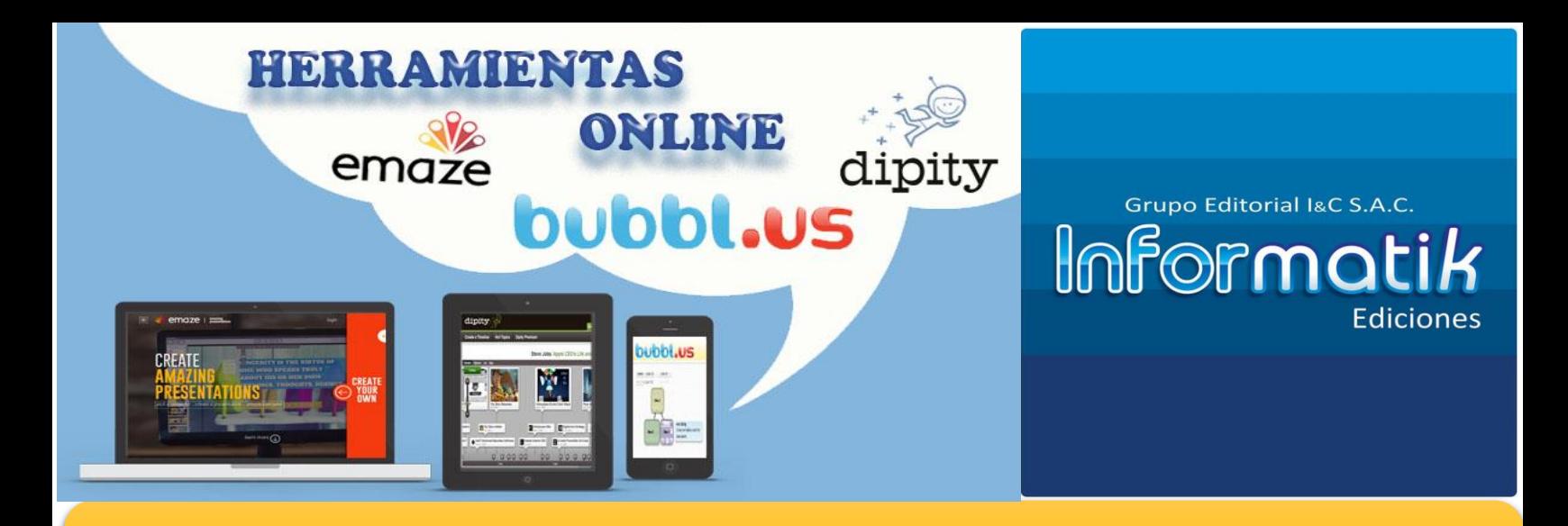

# PRESENTACIONES DIGITALES CON EMAZE

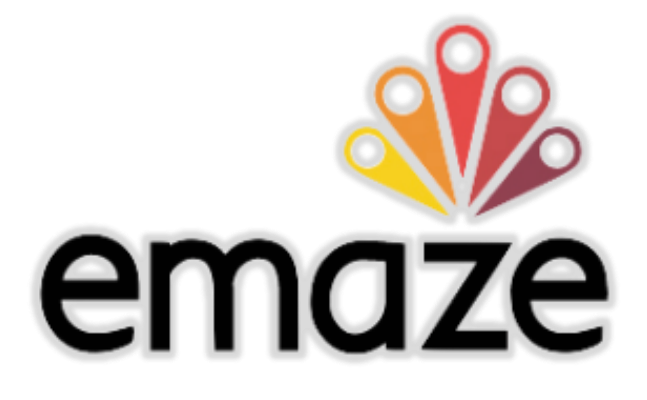

# **CONTENIDOS**

- 1. ¿Qué es Emaze?
- 2. ¿Cómo ingresar a Emaze?
- 3. ¿Cómo crear una presentación Emaze?
- 4. Configuración de las diapositivas.
- 5. Compartir y descargar tu presentación.

# **CAPACIDAD**

*Elaborar presentaciones digitales utilizando las herramientas online Emaze con el fin de apoyar el proceso de enseñanza y de aprendizaje.*

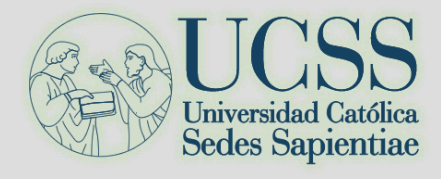

CENTRO DE INVESTIGACIÓN PEDAGÓGICA INFORMATIK EDICIONES

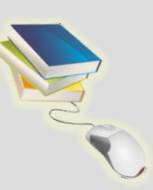

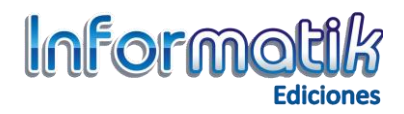

## **PRESENTACIONES DIGITALES CON EMAZE**

### **1. ¿QUÉ ES EMAZE?**

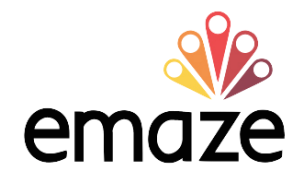

Es un nuevo servicio para crear presentaciones en línea bajo formatos predeterminados a los cuales se les puede agregar texto, imágenes, videos, además de poder crear secciones dentro de la presentación similar a como se realiza en un PowerPoint.

#### **Usos de las herramientas:**

- Es muy simple ya que a pesar de estar en inglés, la interfaz es bastante intuitiva y fácil de comprender.
- Se puede crear presentaciones tanto en 2D como en 3D además de que hay una serie de plantillas creadas por los usuarios y compartidas expandiendo así las posibilidades de diseño que ofrece la herramienta.
- El resultado del trabajo se puede embeber directamente en una página web, destacando también la opción de usarse en cualquier dispositivo con conexión a internet ya que al estar en HTML5 puede visualizarse sin problema en dispositivos móviles.

### **2. ¿CÓMO INGRESAR A EMAZE?**

Paso 1: Ingresamos a la página de Emaze:<https://www.emaze.com/es/>

Paso 2: Para poder acceder a las herramientas que te brinda Emaze es necesario que te registres a través de una cuenta de correo electrónico y crees una contraseña.

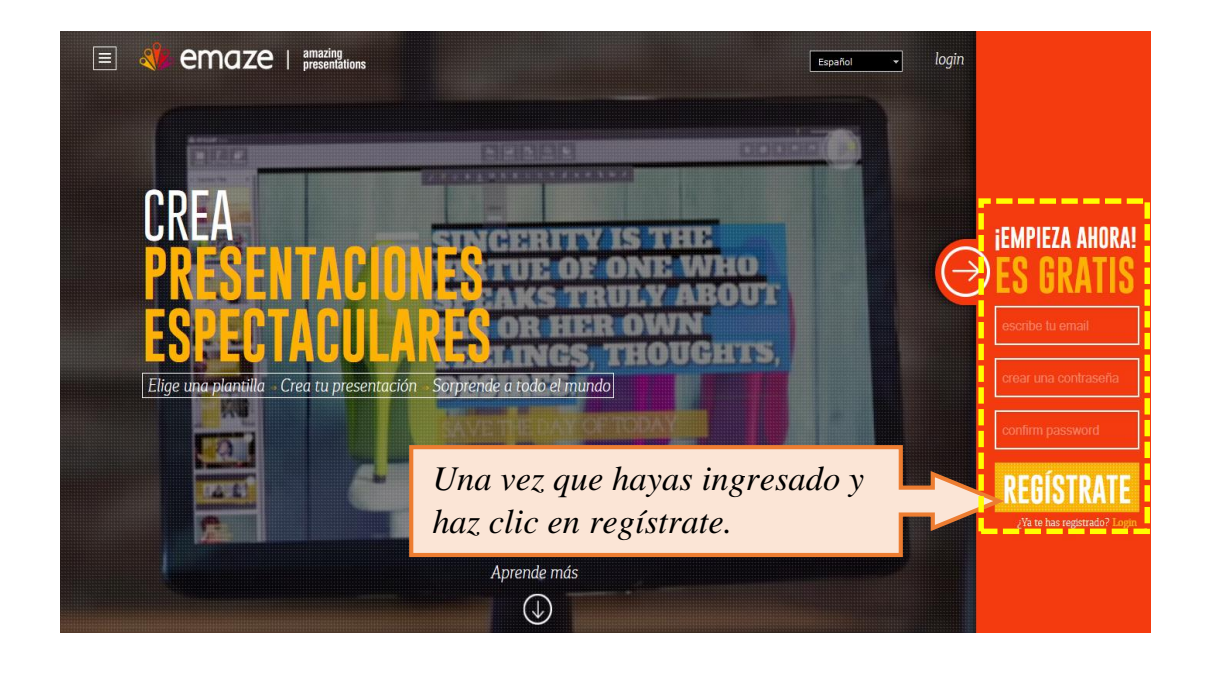

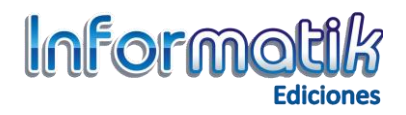

## **3. ¿CÓMO CREAR UNA PRESENTACIÓN EMAZE?**

 $\checkmark$  Una vez que termines de registrarte aparecerá en tu perfil la pantalla de inicio cada vez que ingresas a Emaze, en donde podrás visualizar las presentaciones que hayas elaborado.

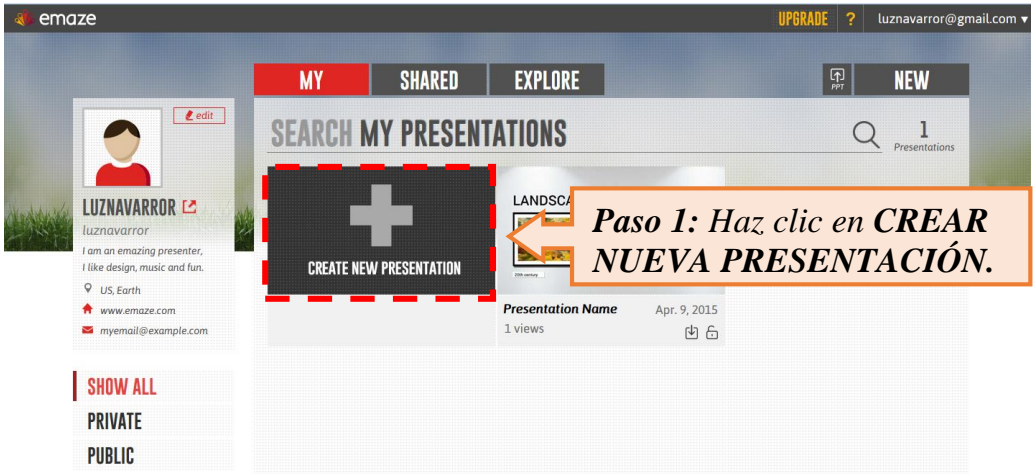

 $\checkmark$  Aparece la siguiente ventana donde ubicamos diversas plantillas prediseñadas, las cuales ya contiene efectos de movimiento para realizar tu presentación

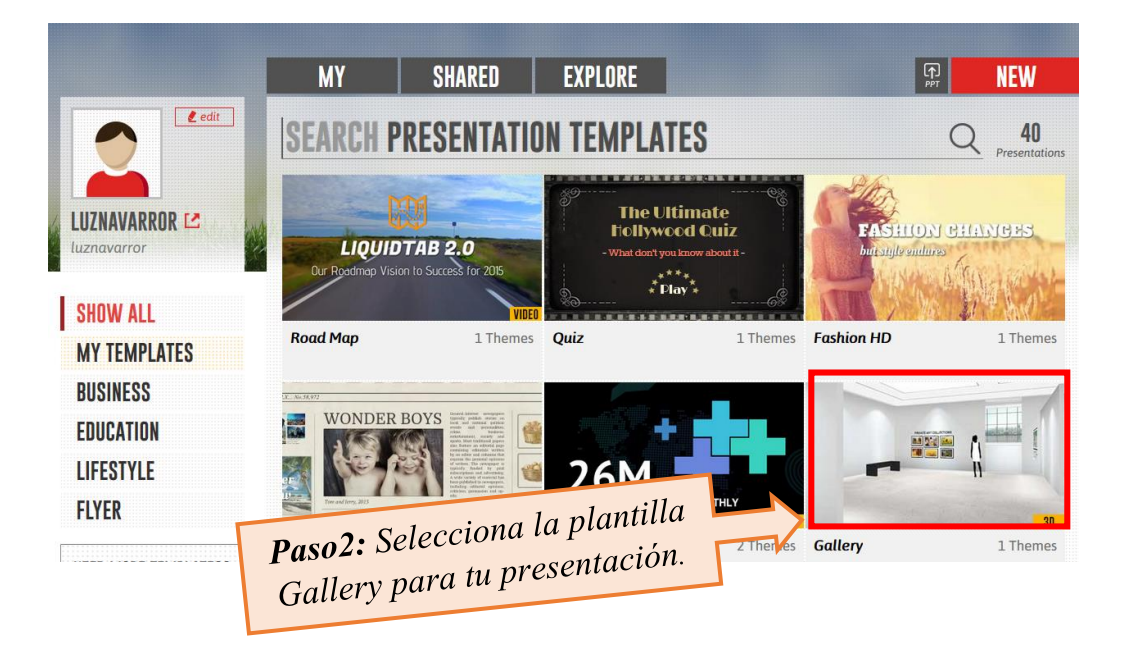

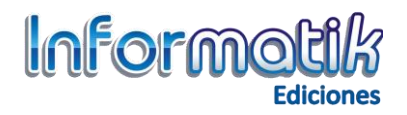

#### **3.1 Interfaz de Emaze**

 Una vez que hayas decidido que plantilla usarás, Emaze te proporciona una barra de herramientas con la cual te podrás apoyar para personalizar tu presentación.

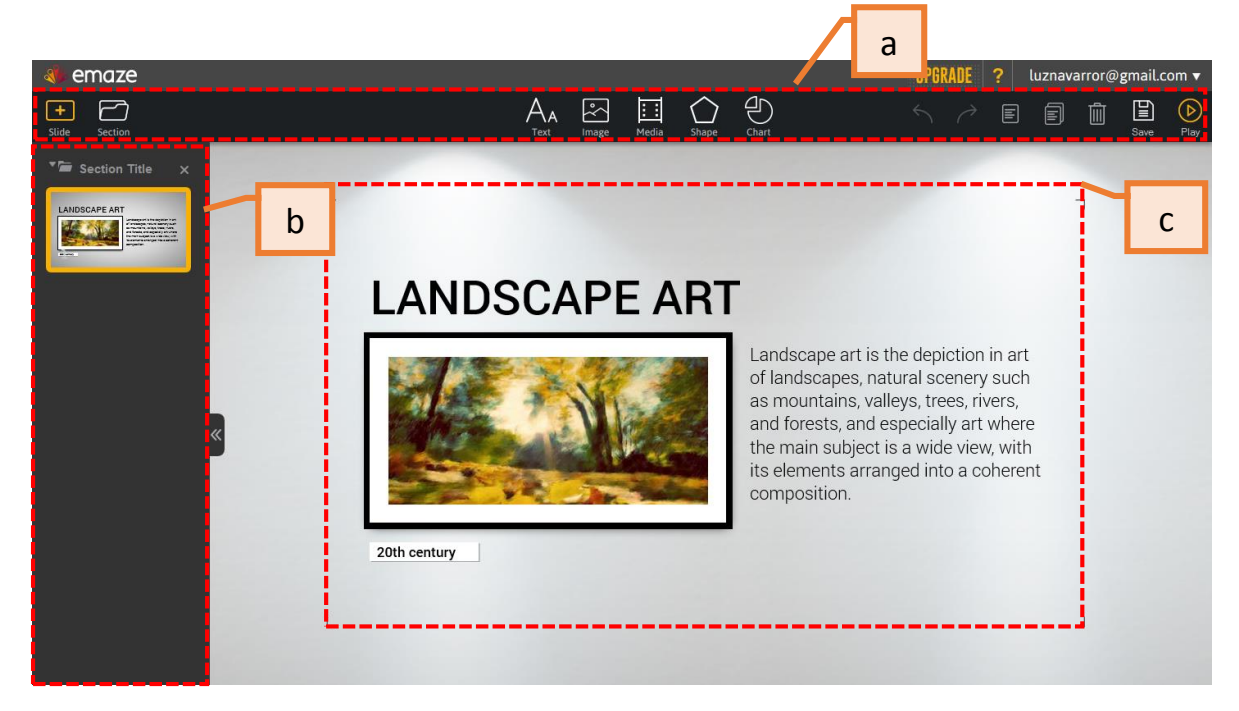

- **a.** Lienzo
- **b.** Barra de herramientas
- **c.** Sección de título

Al agregar el primer Emaze se visualizara la barra de herramientas. Desde esta barra puedes configurar tu presentación digital. La barra de herramientas se encuentra en la parte superior del lienzo y muestra los siguientes botones.

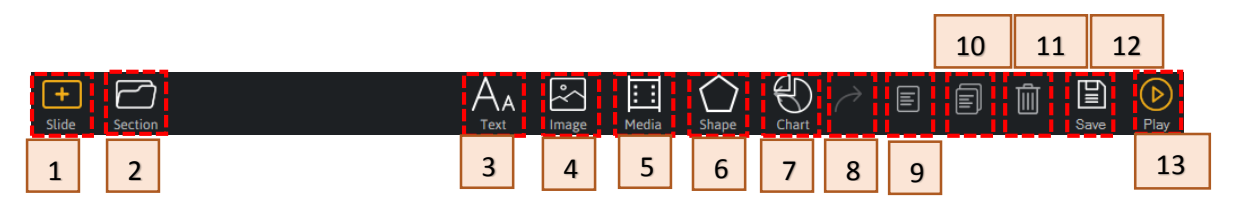

- 1. Slide: agrega una diapositiva a la presentación.
- 2. Sectión: agrega una sección a su presentación.
- 3. Text: un nuevo cuadro de texto a través de la selección de un estilo de texto de su elección. Para aprender todo acerca de Texto, haga clic aquí.
- 4. Image: inserta una nueva imagen.
- 5. Media: inserta un archivo de vídeo o audio.
- 6. Shape: inserta una forma.
- 7. Chart: inserta un gráfico a modo de una caja de herramientas gráfico.

*Centro de Investigación Pedagógica - Informatik Ediciones*

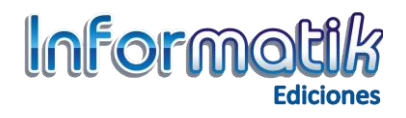

- 8. Deshacer y rehacer la última acción.
- 9. Copiar los objetos seleccionados.
- 10. Pega el objeto copiado.
- 11. Elimina el objeto seleccionado.
- 12. Save: guarda la presentación.
- 13. Play: presenta la diapositiva.

**3.2 Agregar Diapositivas.-** En la parte superior izquierda de la pantalla podrás ver los botones de diapositivas, Sección y Temas.

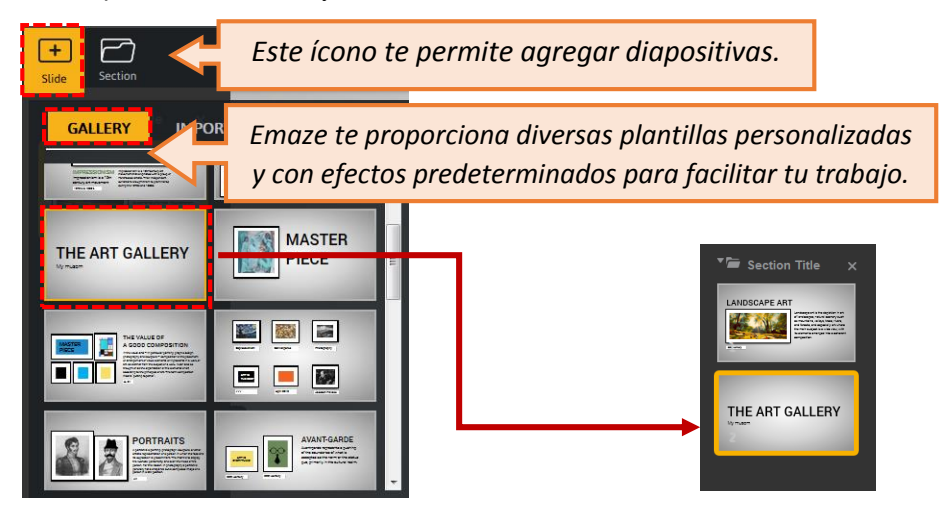

**3.3 Agregar Texto.-** Te permite escribir con 4 formatos de texto para: Título, subtítulo, texto y resaltar texto.

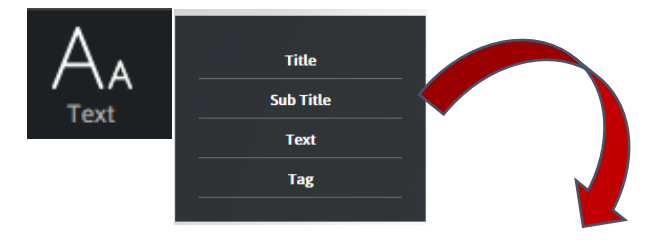

En la parte superior de este recuadro se encuentra los formatos de textos como estilos, tamaño, color de texto, viñetas, hipervínculos, efectos y etc.

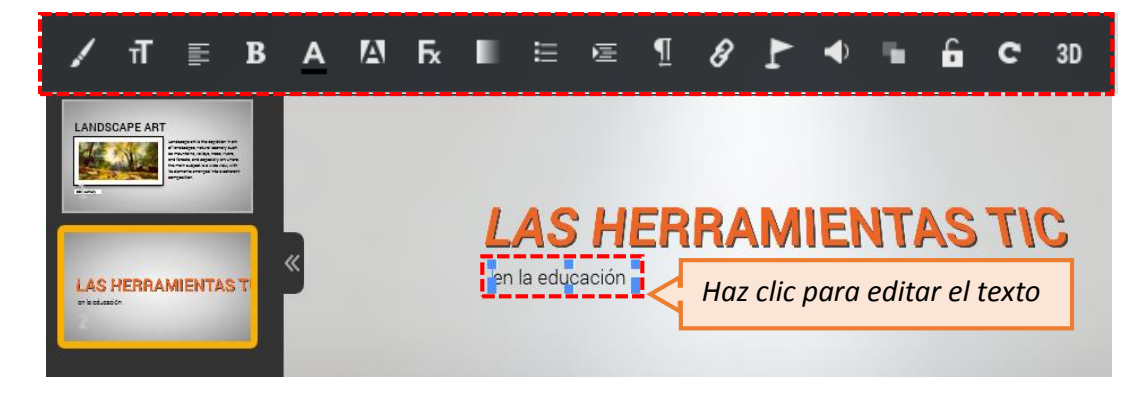

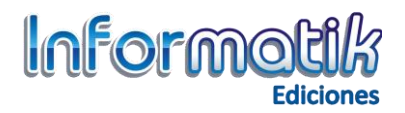

#### **3.4 Agregar recursos visuales**

**a. Agregar Imagen:** puedes insertar una imagen desde tu equipo o copia la dirección electrónica.

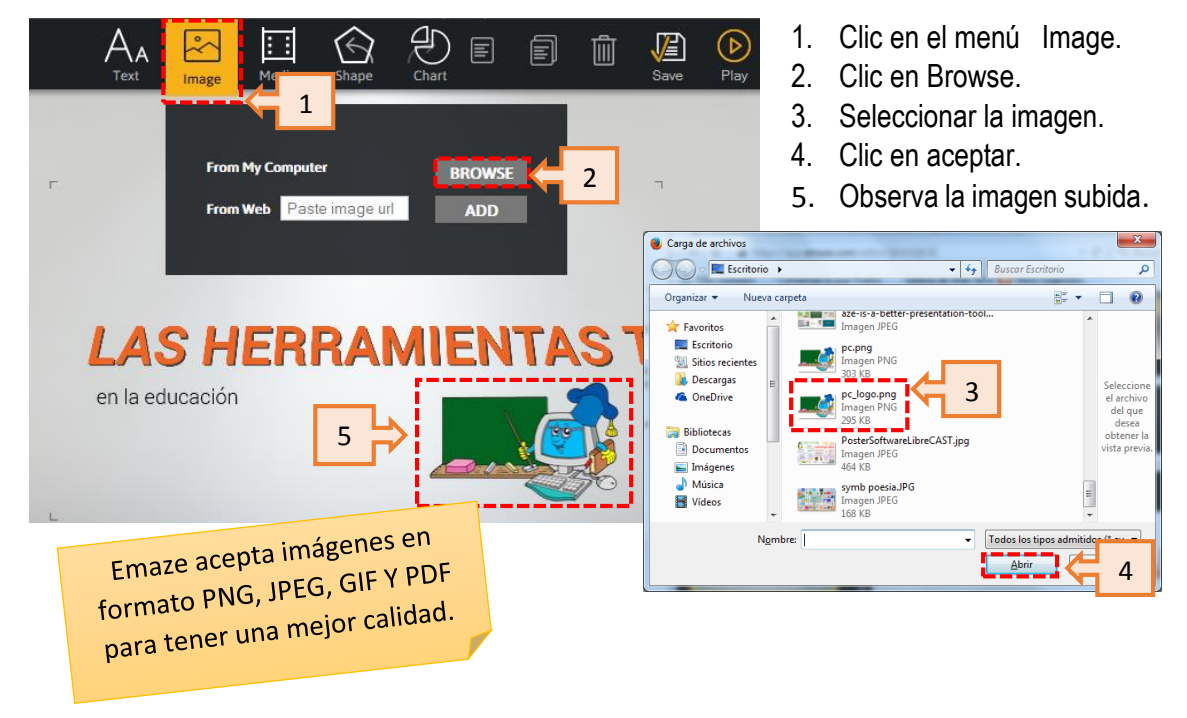

**b. Agregar Media:** puedes agregar vídeos desde tu computadora o desde la Web.

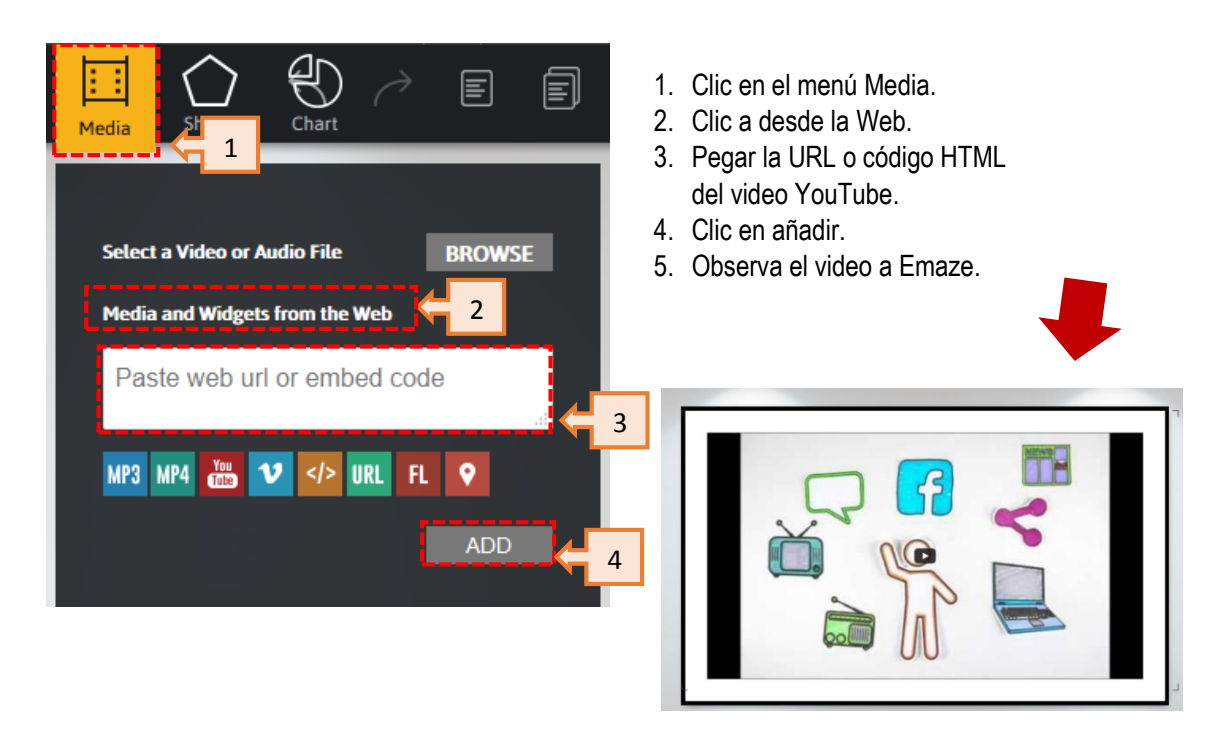

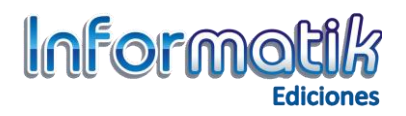

**c. Agregar Forma Geométricas**: este icono te permite agregar una figura geométrica para insertar en nuestra presentación.

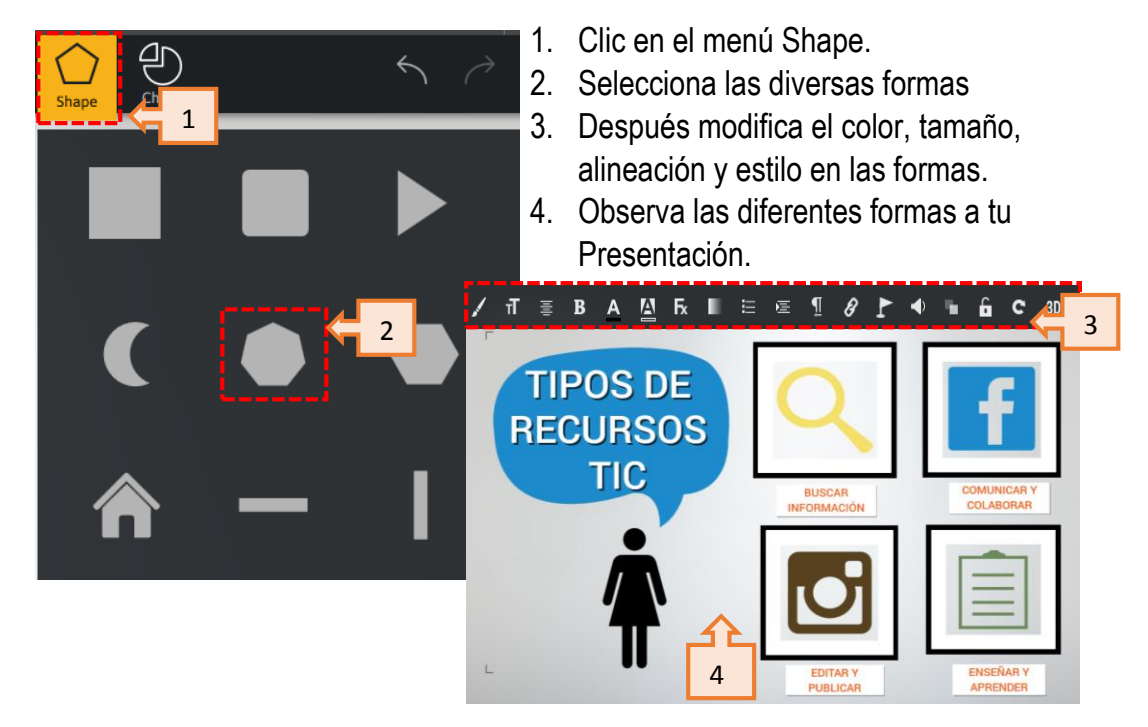

**d. Agregar Gráficos:** crea e inserta gráficos predeterminados.

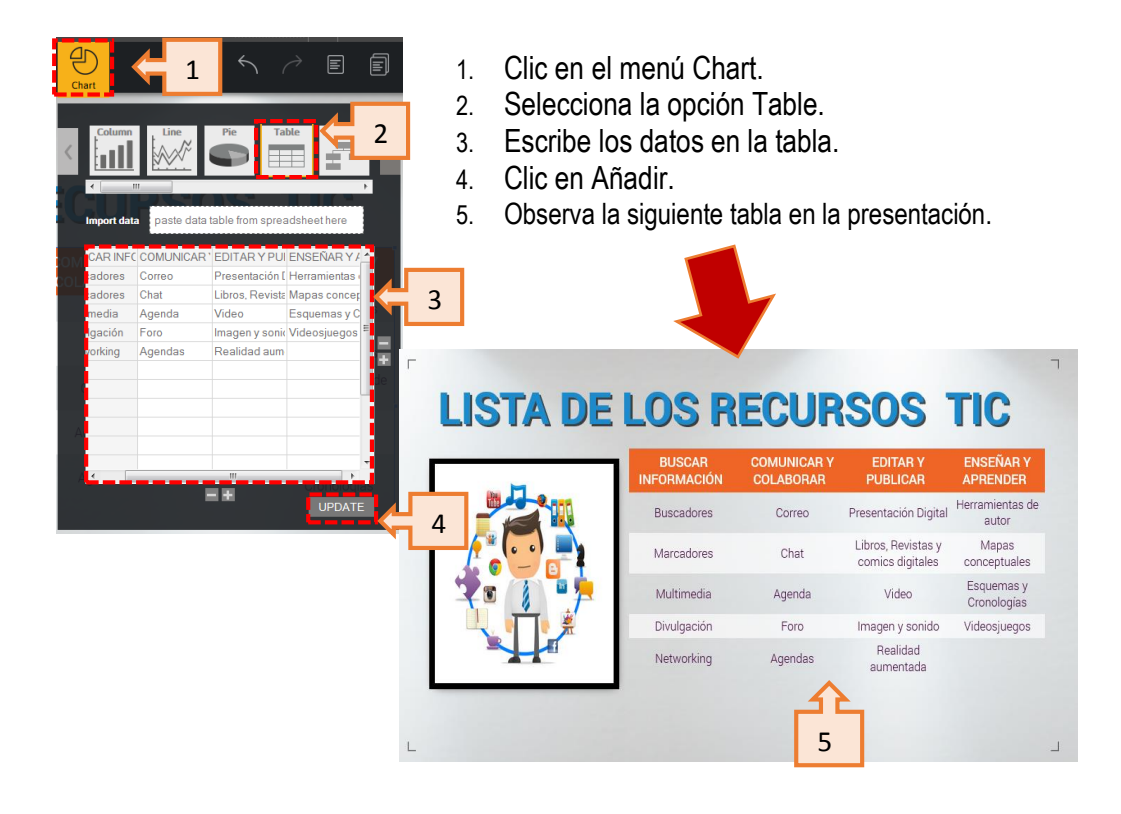

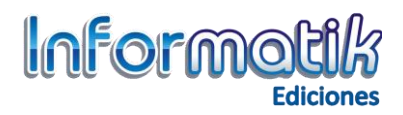

## **4. CONFIGURACIÓN DE LAS DIAPOSITIVAS**

**4.1 Agrega título a la sección:** este ícono te permite escribir un título entre diapositivas.

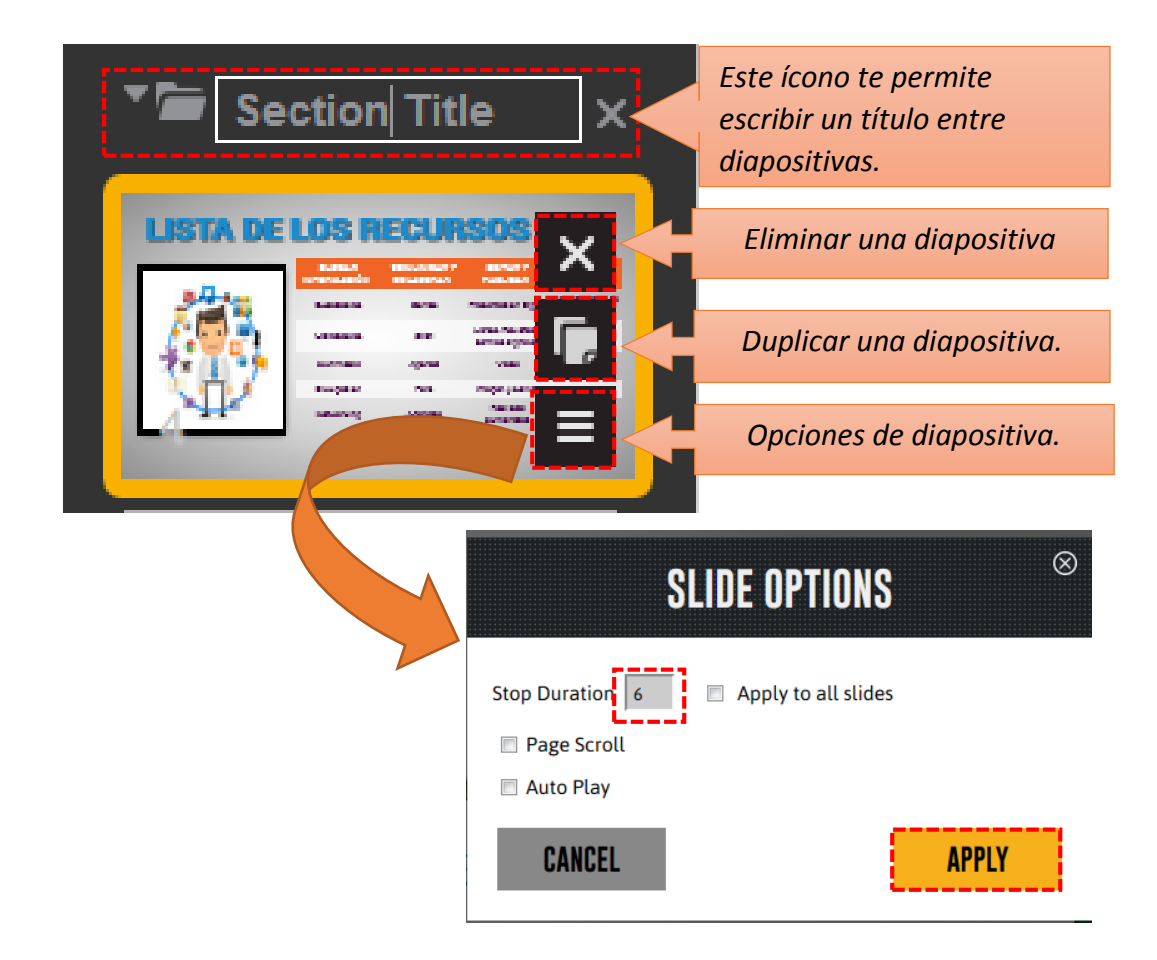

#### **4.2 Importar archivos de PowerPoint**

El programa Emaze nos permite insertar archivos de PowerPoint para una presentación, ya que reconoce los documentos de Microsoft Office.

- 1. Clic en Slide
- 2. Selecciona la opción IMPORT PPT
- 3. Clic Browse.
- 4. Selecciona un archivo PowerPoint.
- 5. Clic en Abrir.
- 6. Archivo cargado en Emaze

El programa nos permite modificar nuestra presentación de PowerPoint, para ello utilizaremos las diversas herramientas del programa.

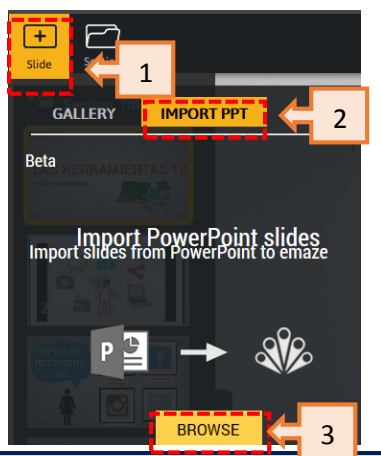

*Centro de Investigación Pedagógica - Informatik Ediciones*

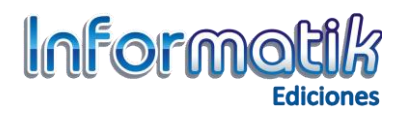

## **5. COMPARTIR Y DESCARGAR TU PRESENTACIÓN**

- **a) Compartir tu presentación:** después de terminar tu presentación, realiza los siguientes pasos para compartir con otras personas y así puedan editar, diseñar y estructurar ideas.
- 1. Haz clic en el botón Guardar.

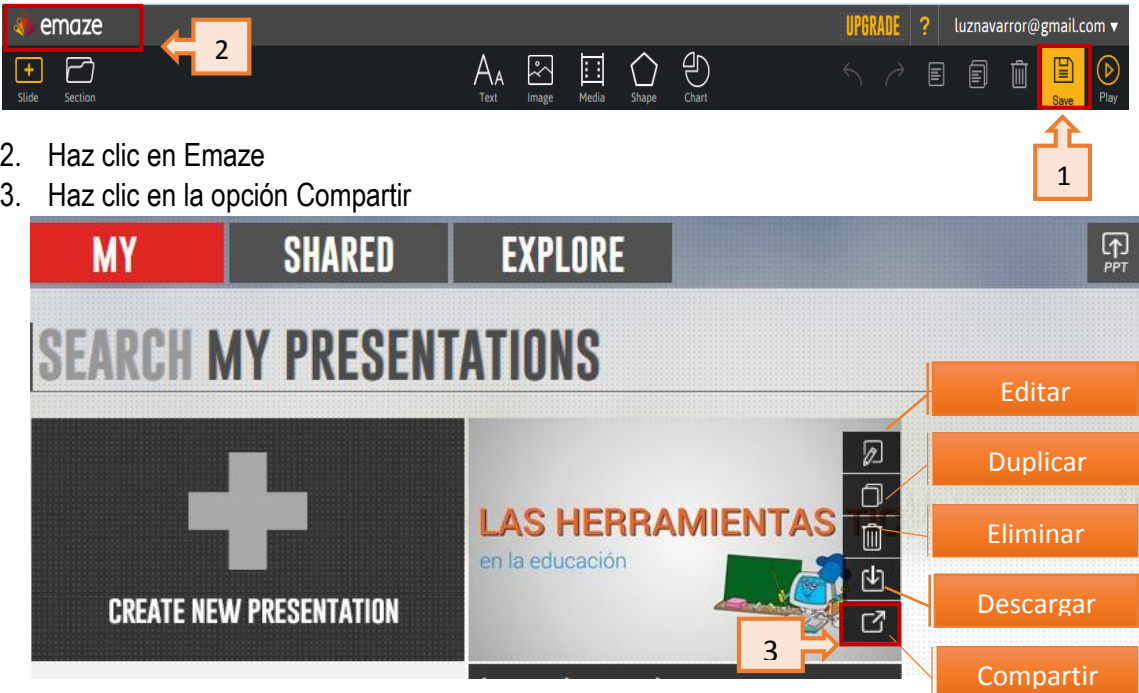

4. Aparece un cuadro de diálogo donde tienes varias opciones para compartir tu Emaze con los demás.

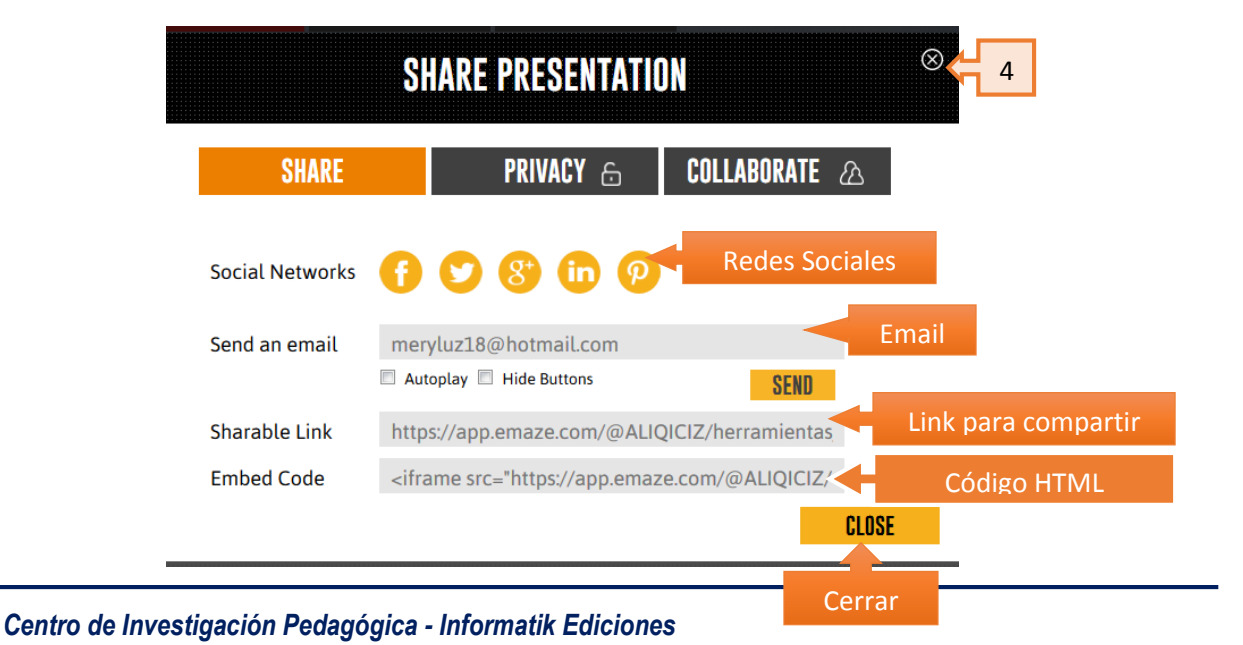

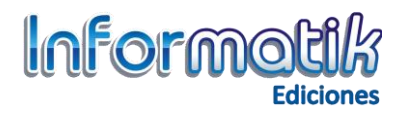

- **b) Descarga tu Presentación:** Emaze también puede convertir tus presentaciones en diferentes opciones como Presentación, HTML, Video y PDF pero tienes que cancelar.
	- 1. Clic en Download
	- 2. Selecciona la opción Download Viewer
	- 3. Clic Descargar e instalar el visor emaze a su ordenador y reproducir archivos .emaze
	- 4. Guarda y ejecuta el programa Emaze.
	- 5. Clic en Abrir.

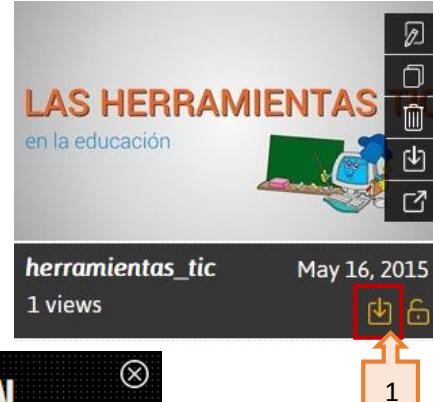

 $\mathbf{x}$ 

Cancelar

Guardar archivo

**DOWNLOAD PRESENTATION** 

#### Save the presentation to view offline

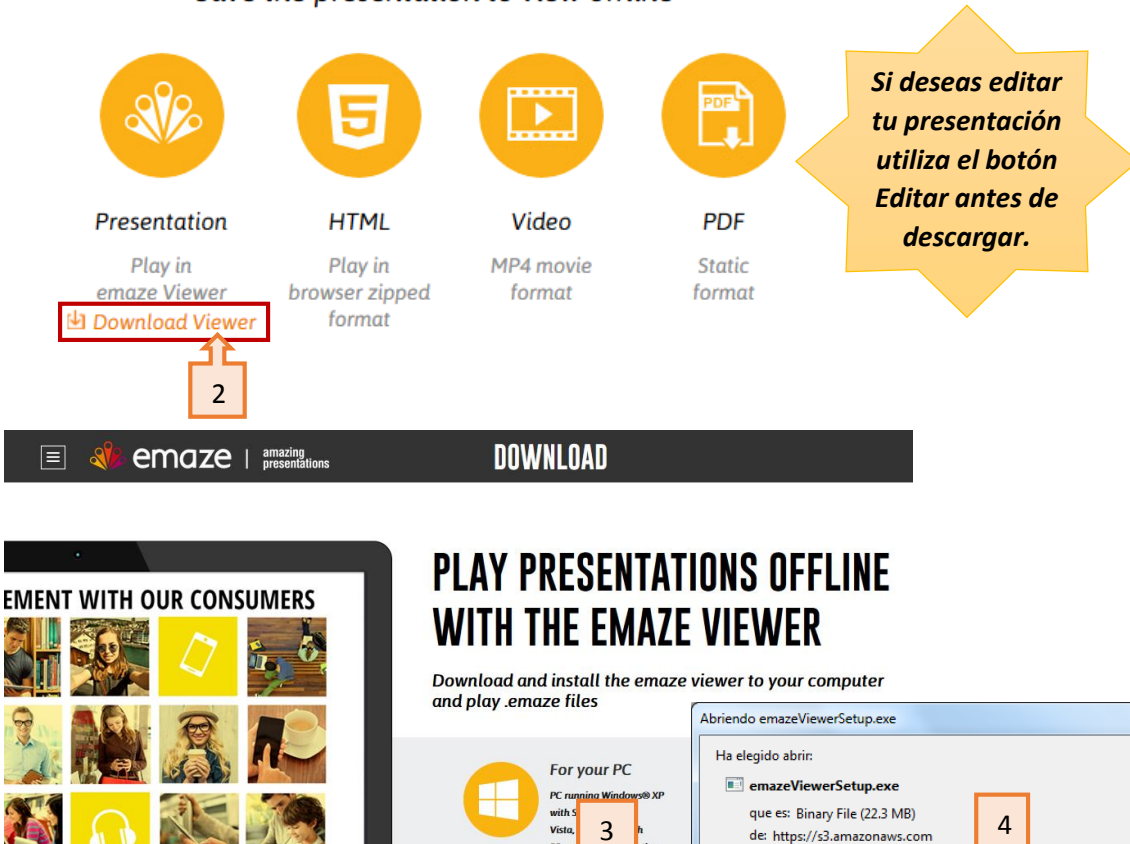

 $32 - 1$ 

IOWNI OAT

¿Le gustaría guardar este archivo?

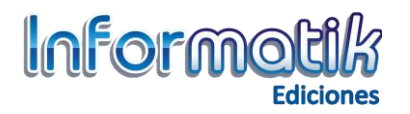

# **EVALUAMOS**

*Indicador de Logro: Elaborar una presentación digital insertando recursos como imágenes, enlaces web, vídeos y documentos para después guardarlo, compartirlo y publicarlo.*

- **Realiza la siguiente presentación en Emaze sobre la "Herramientas Tic en la educación" teniendo en cuenta las siguientes indicaciones:**
	- 1. Busca en internet las imágenes e información sobre el tema.
	- 2. Elige la plantilla que más te guste de galería prediseñada del programa Emaze.
	- 3. Agrega 05 diapositivas empleando la herramienta texto, imágenes, video, formas y tablas.
	- 4. Guarda con tu presentación con el nombre herramientas TIC y después compártelo por correo y redes sociales.

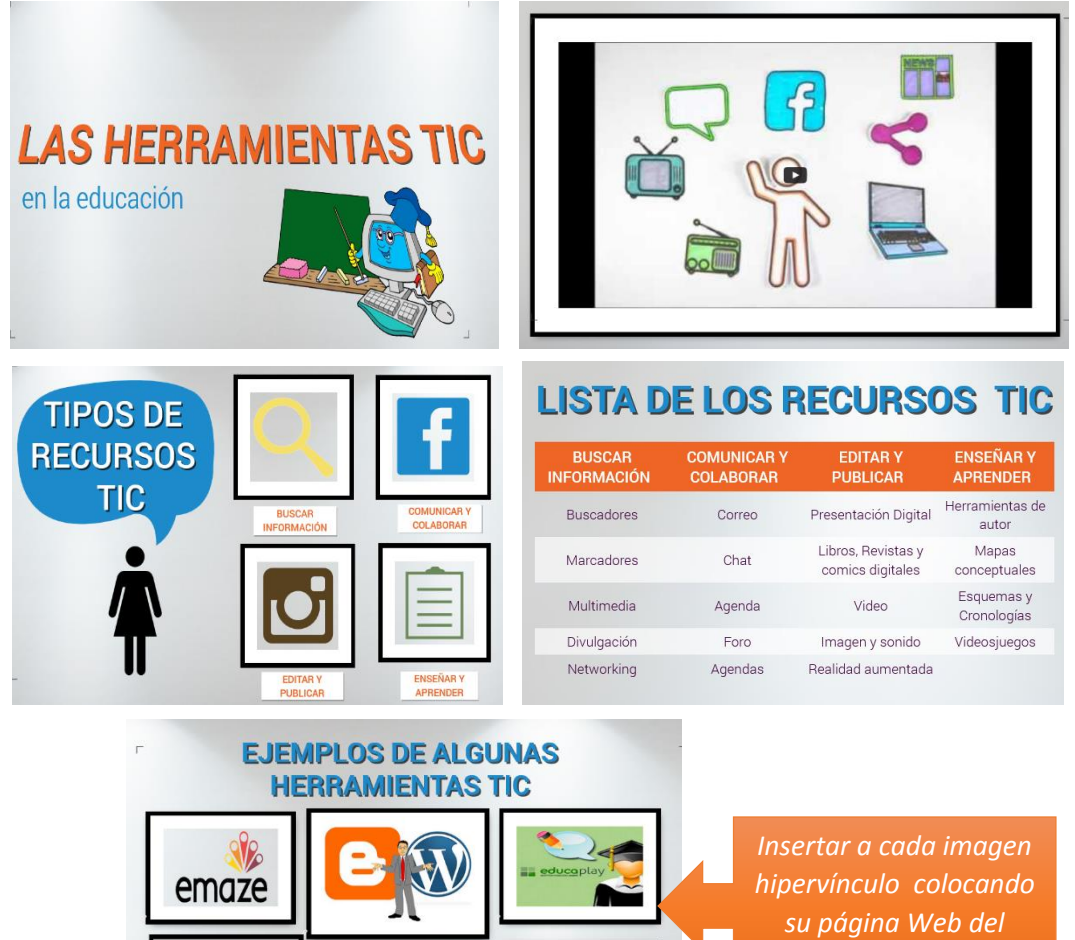

*programa.*

dipity

**Edilim**